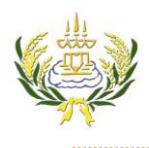

## ใบความรู้ 9 การสร้างเมนู

รายวิชา ออกแบบเว็บไซต์เบื้องต้น รหัสวิชา ง20206 ชั้น ม.3 โรงเรียนลาดยาววิทยาคม

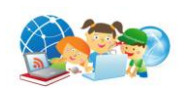

- 1. คลิกเลือกตำแหน่งที่ต้องการใส่ตาราง
- 2. ตรง Horz =center
- 3. ตรง Vert = top
- 4. คลิกเลือก Table ปรับตาราง Row=10 Columns=2 แล้วกด ok

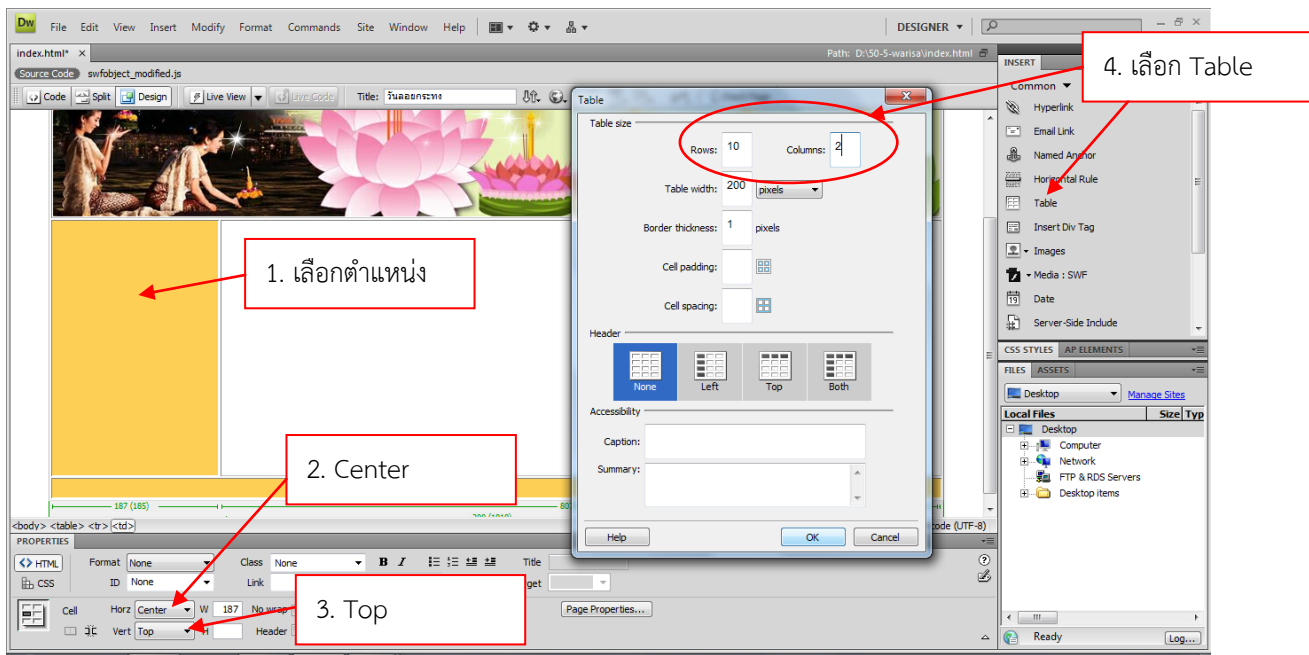

- 5. คลุมตารางทั้งหมด ดังภาพ
- 6. คลิกเลือก Bg เพื่อทำการเปลี่ยนทีในตาราง

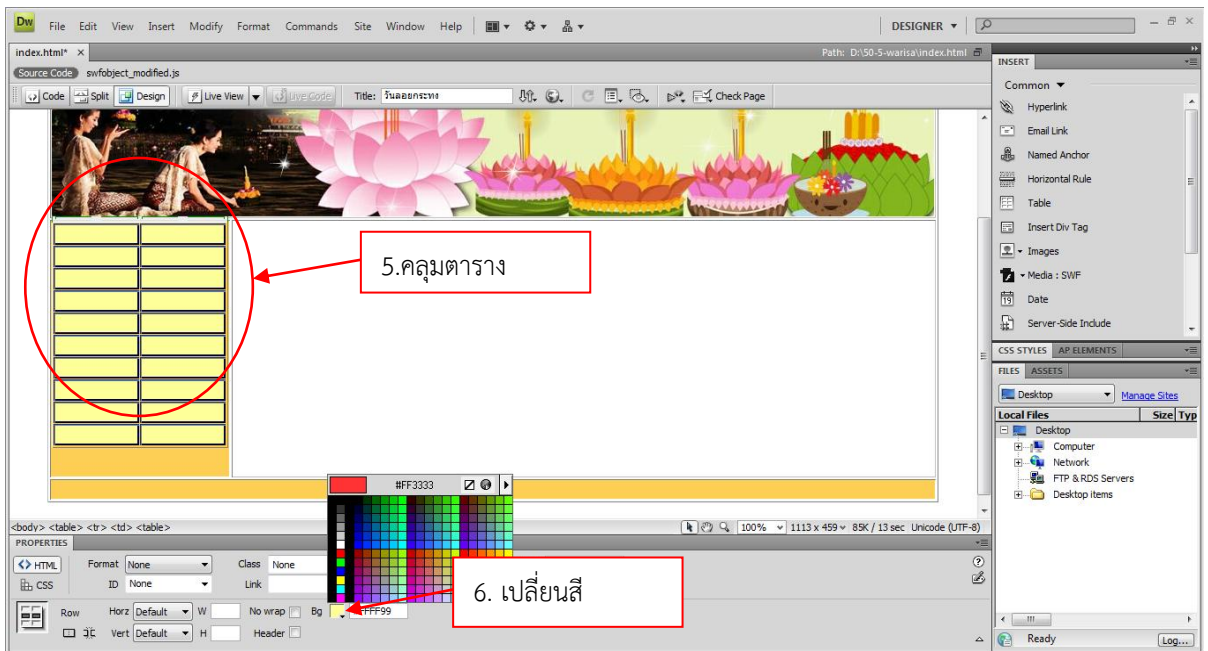

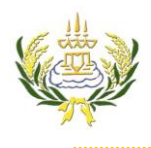

## ใบความรู้ 9 การสร้างเมนู

รายวิชา ออกแบบเว็บไซต์เบื้องต้น รหัสวิชา ง20206 ชั้น ม.3 โรงเรียนลาดยาววิทยาคม

- 7. คลิกที่ขอบตารางให้ขอบตารางขึ้น 3 จุด ดังภาพ
- 8. ปรับ CellSpace = 2 Border =0

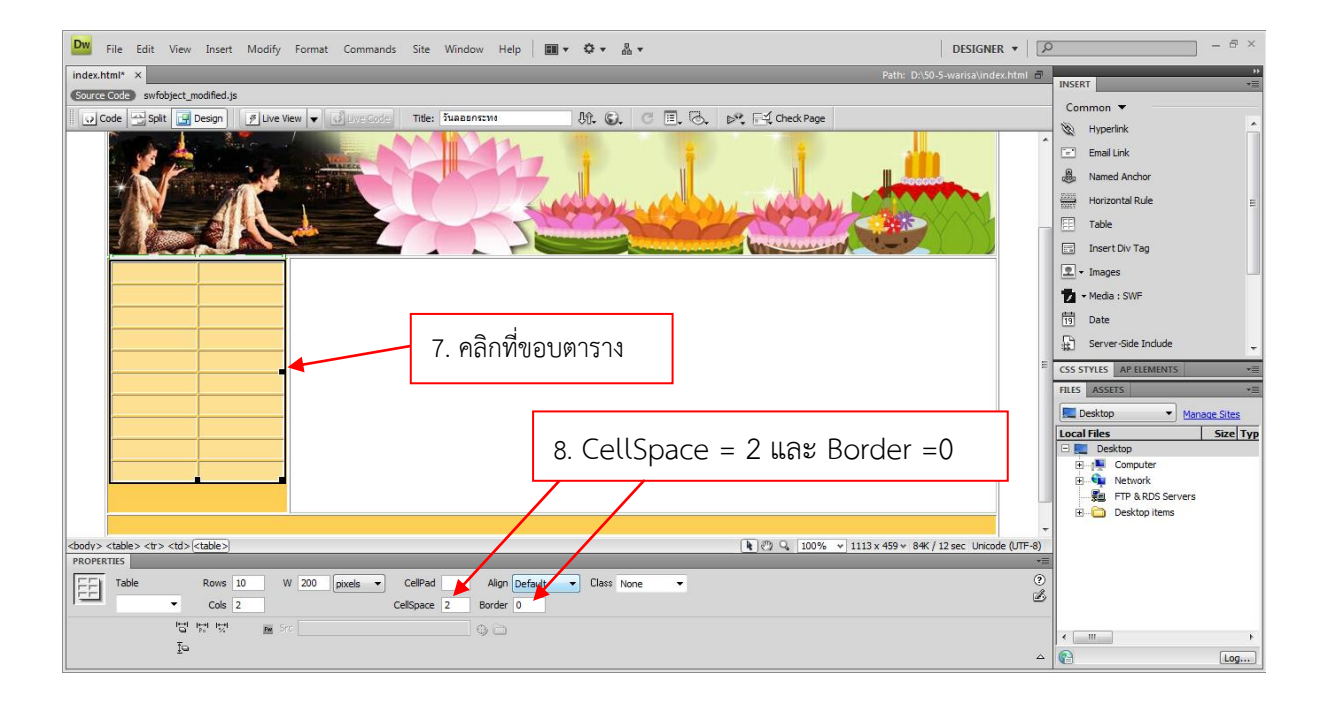

- 9. ท าการคลุมตาราง 2 ช่องดังภาพ
- 10. เลือก <u>Filles เพื่อผสานเซลล์</u>

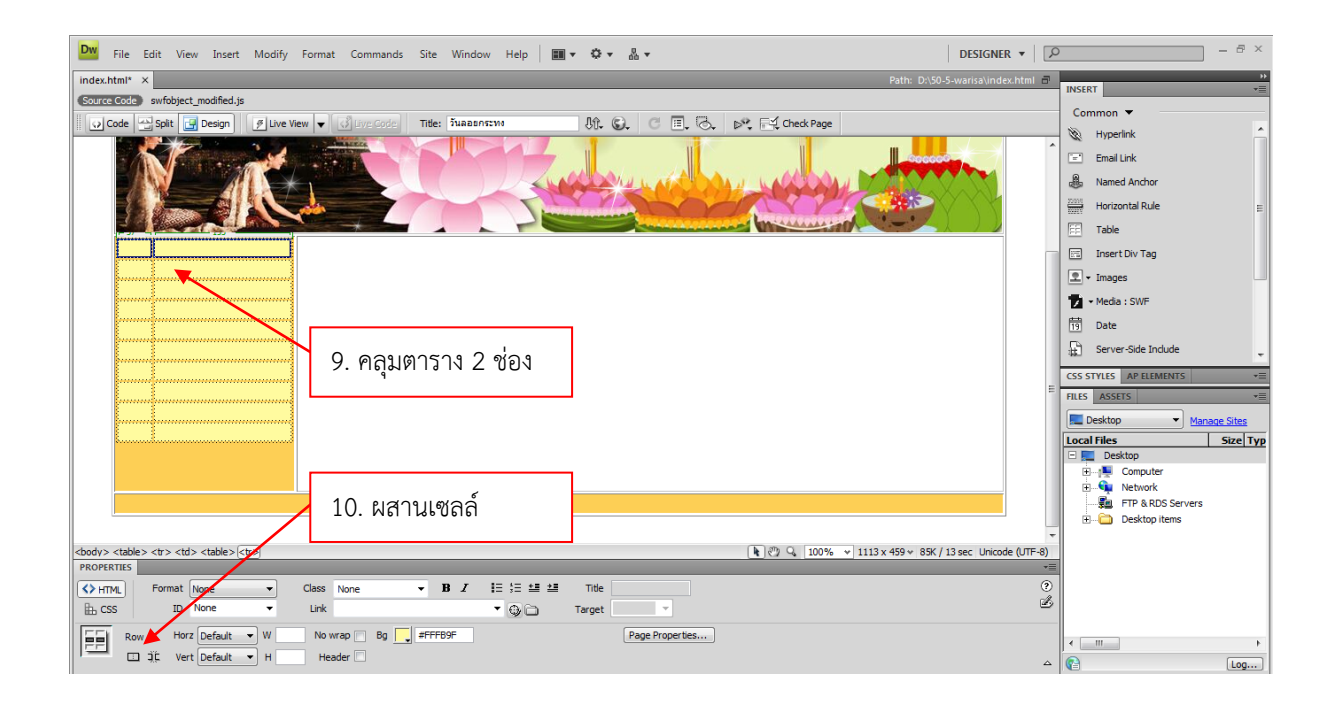

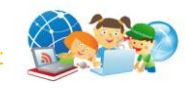

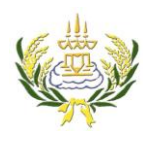

## ใบความรู้ 9 การสร้างเมนู

รายวิชา ออกแบบเว็บไซต์เบื้องต้น รหัสวิชา ง20206 ชั้น ม.3 โรงเรียนลาดยาววิทยาคม

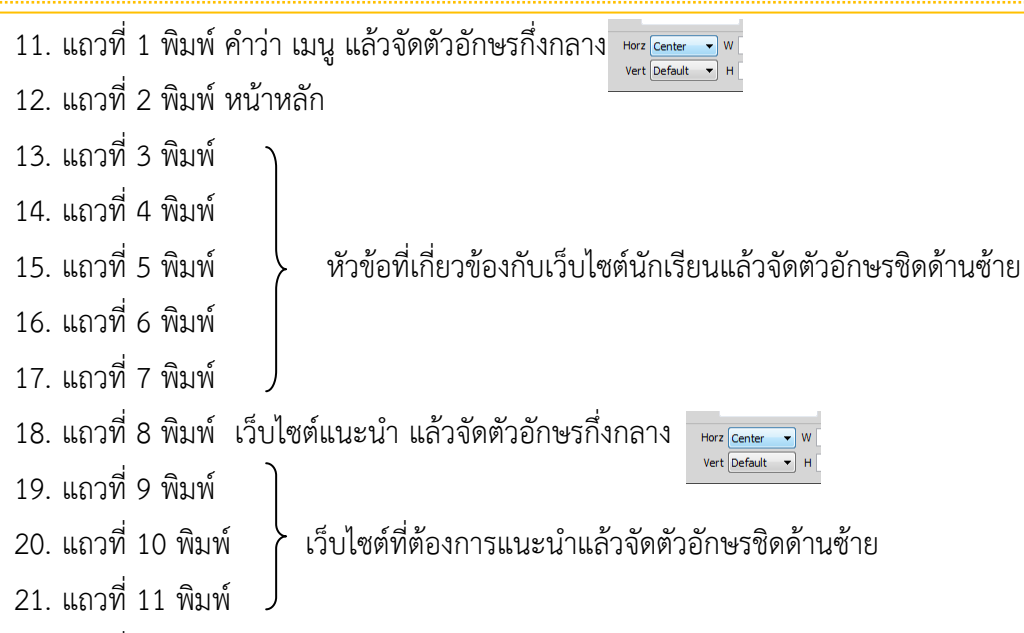

- 22. แถวที่ 12 พิมพ์ จัดท าโดย
- 23. พิมพ์ ชื่อ นามสกุล เลขที่ ชั้น ของผู้จัดทำ

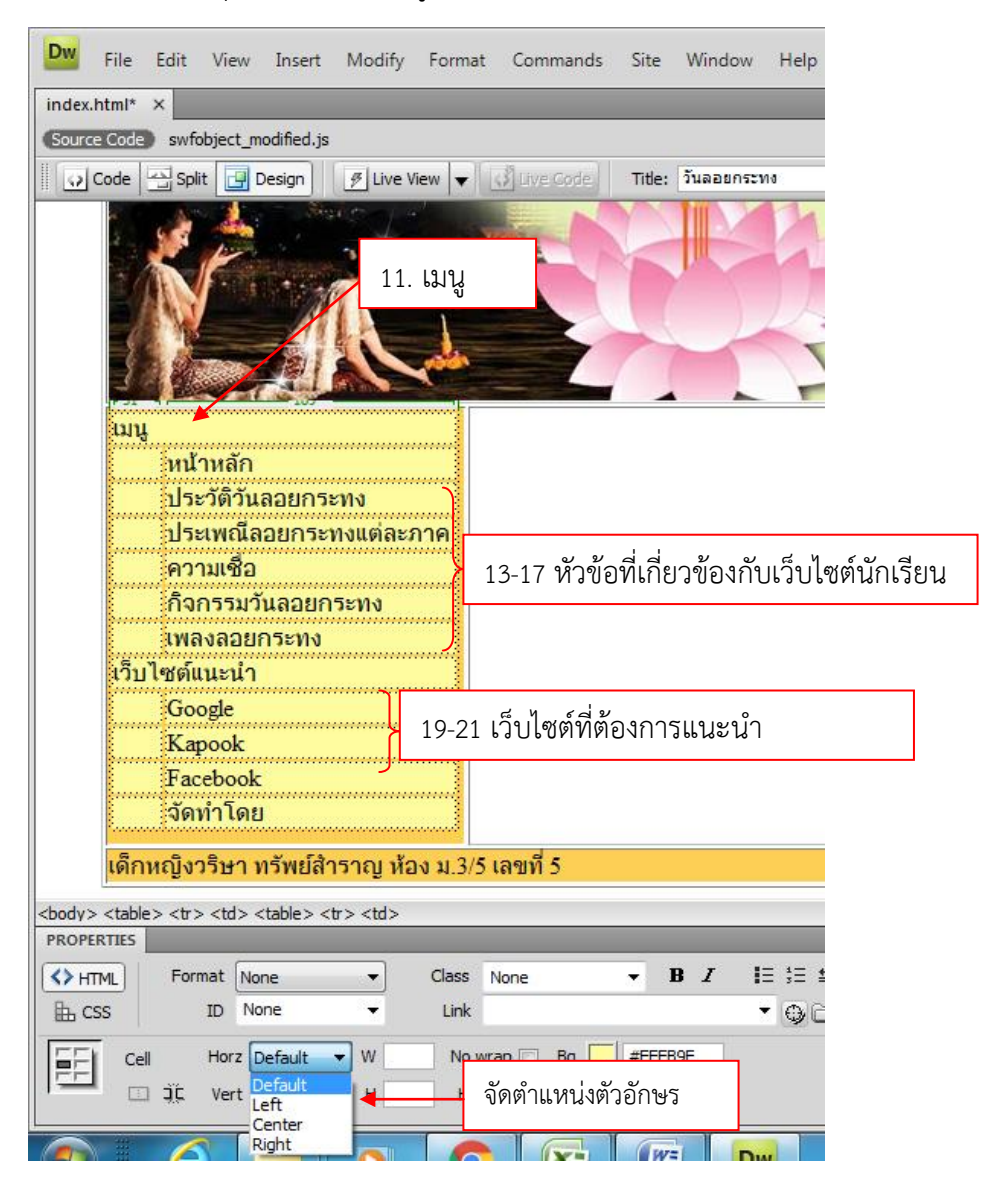

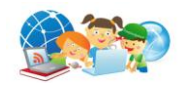